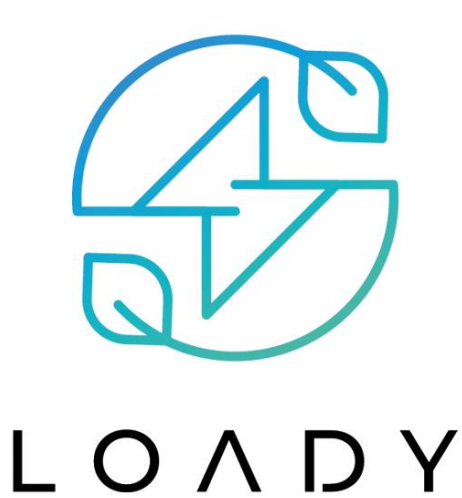

Plug & Play

Metal Black - Full Black

400w - 500w - 600w - 800w

# **ZONNEPANELEN MET STEKKER** Snelstartgids Plug & Play

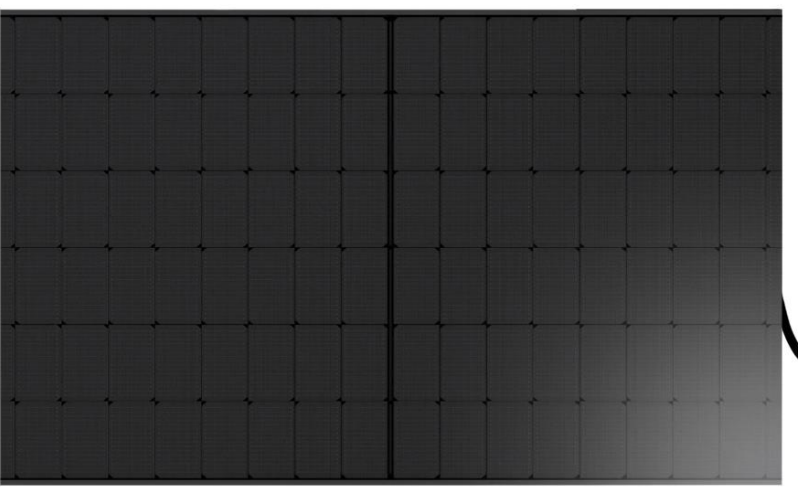

### Snelstartgids Plug & Play set zonnepanelen

- 1. Plaats de zonnepanelen.
- 2. Verleng de rode & zwarte kabel met de bijgeleverde verlengkabels tot aan de locatie waar u de omvormer wilt plaatsen.
- 3. Haal de omvormer uit de doos en plaats de omvormer op een locatie naar keuze. Let op dat het lampje altijd zichtbaar blijft. Deze bevindt zich aan de onderzijde naast de aansluiting voor de MC4 (solar) kabels.
- 4. Verbind de MC4 (solar) kabels die vanuit de zonnepanelen komen met de omvormer. Bij voorkeur zijn de zonnepanelen bij zonnig weer afgedekt zodat er nog geen stroom wordt geleverd.
- 5. Verbind de AC kabel met de omvormer en voordat u de omvormer verbindt met een geaard stopcontact, zorg ervoor dat alle kabels goed zijn aangesloten en niet geknikt of beschadigd zijn. De AC-kabel connector is voorzien van een beschermkapje.
- 6. Verwijder de bedekking van de zonnepanelen. Wanneer binnen maximaal 15 seconden het lampje regelmatig groen knippert dan is de installatie gelukt. Dit betekent dat deze normaal stroom produceert.

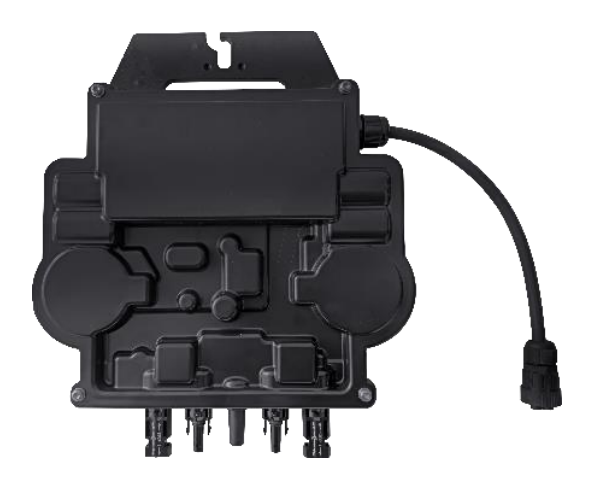

## Verbinding maken met de ECU via de EMA Manager app

#### Let op:

De EMA manager app werkt enkel op een 2,4 GHz wifi verbinding. Dit is in sommige routers niet de standaard instelling. Contacteer indien nodig de provider van de router om dit te verifiëren of om de instellingen aan te passen.

- 1. Haal de ECU uit de verpakking. Sluit beide antennes aan via de achterzijde. Sluit de ECU aan op het stroom.
- 2. Download de app 'EMA Manager App' in de app store.

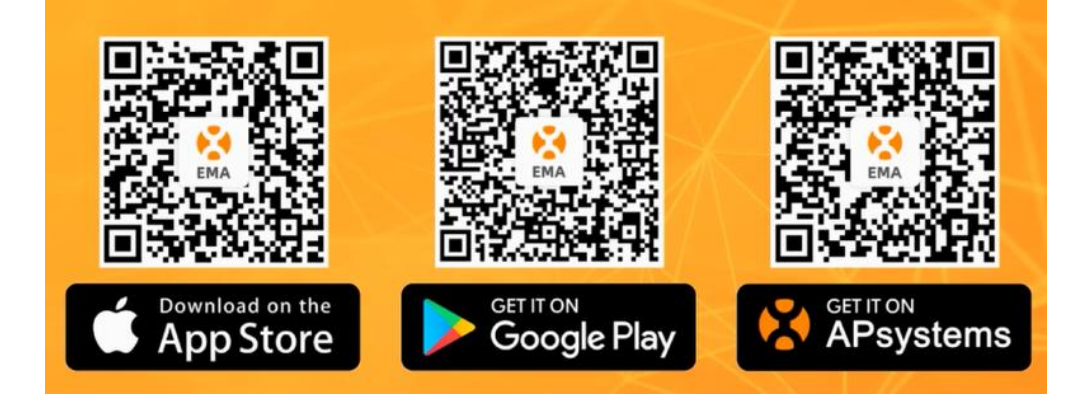

- 3. Open WIFI op uw telefoon en maak connectie met de ECU-hotspot. Er wordt gevraagd om een login code. De code is standaard: 88888888
- 4. Open de App en Log in via ''Local Acces''.
- 5. Zodra er verbinding is gelegd: Open de EMA manager APP en kies wederom voor Local Acces
- 6. Kies onderin voor Workspace
- 7. Selecteer ID management
- 8. Klik op Add
- 9. Kies voor Scan code input
- 10. Scan het Identification Number (UID) op de achterzijde van de omvormer.
- 11. De omvormer wordt nu zichtbaar in het overzicht. Klik de juiste UID aan en klik op Sync
- 12. Status verandert in OK
- 13. Ga terug naar Workspace
- 14. Kies voor ECU network setting
- 15. Geef aan welke connectie u heeft. Kies voor WLAN settings
- 16. Klik op uw omvormer ECU\_R\_
- 17. Voor wachtwoord in 88888888
- 18. Klik onderaan op HOME en bekijk het resultaat.

#### 19. Registreer uw account

- 20. Ga wederom naar Workspace
- 21. Klik op Do-It-Yourself Registration
- 22. Voer een username, Full name, Email in en ga akkoord met de voorwaarden. Klik daarna op SYNC